## **คู่มือการสร้าง E-card**

## **ด้วยโปรแกรม Adobe Flash CS5**

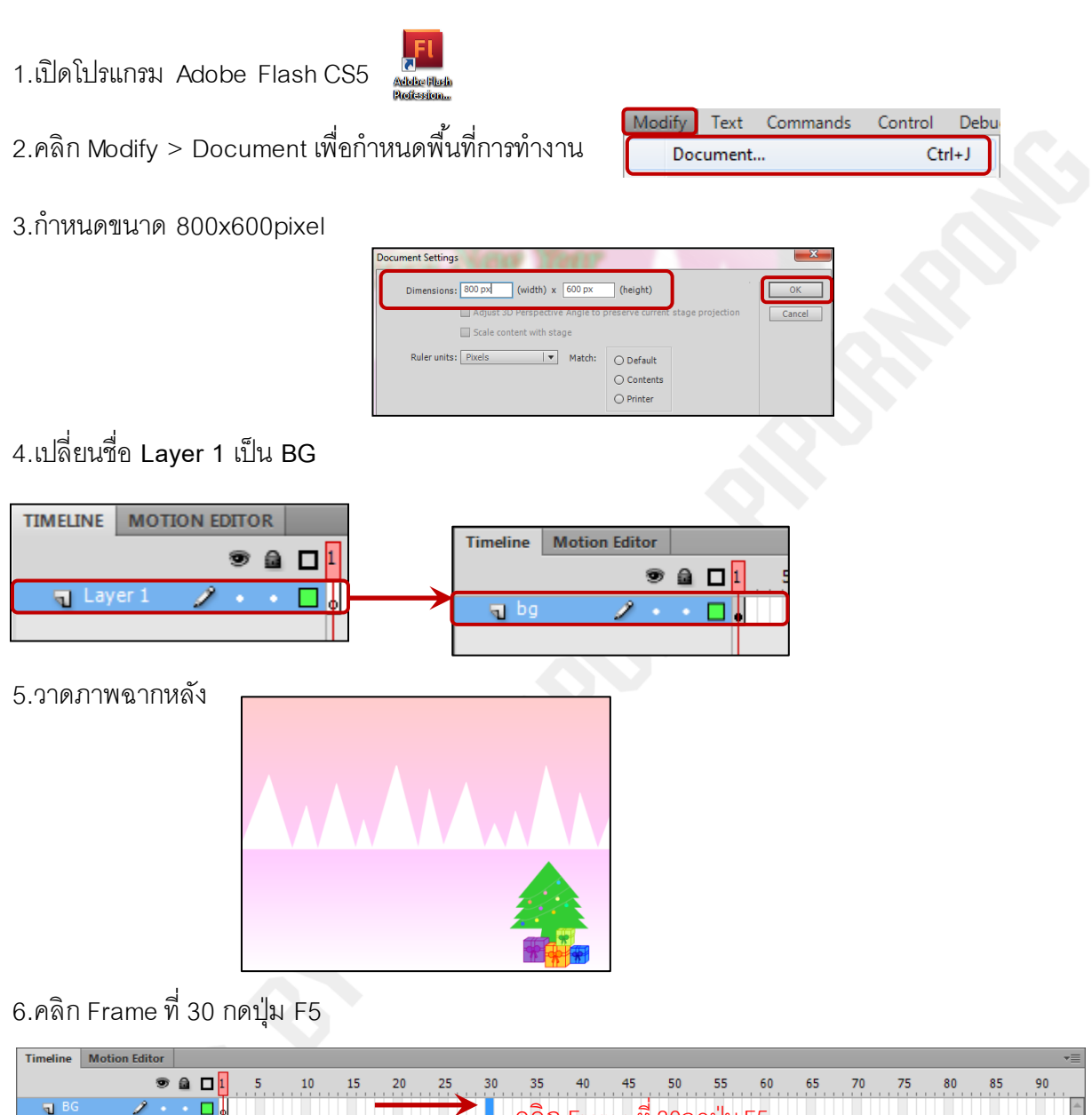

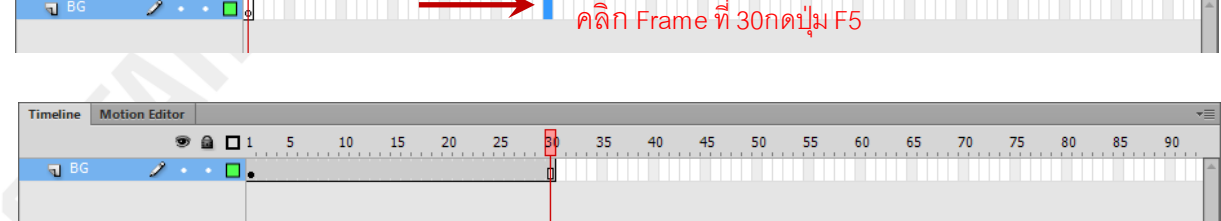

Timeline | Motion Editor 7.คลิก New Layer  $\bullet$  a  $\Box$  1 a □ D. **q** star เปลี่ยน **Layer 2**เป็ น **star** Al pe  $\bullet$   $\Box$ ٠ New Layer $\mathbb{R}$   $\mathbb{R}$   $\mathbb{R}$ 

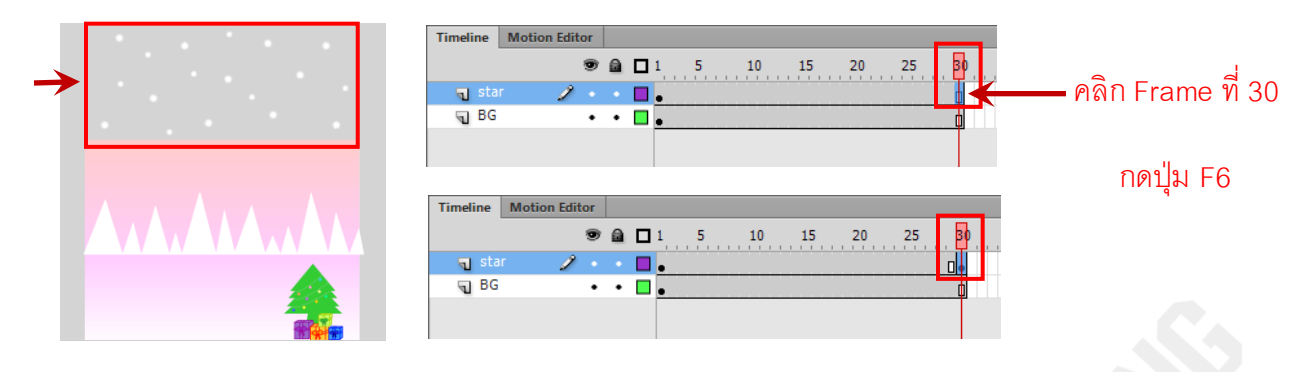

## 8.วาดรูปดาวไว้ด้านบนฉากหลังจากนั้นคลิก Frame ที่ 30 กดปุ่ม F6

9.คลิกขวำระหว่ำง **Frame ที่ 2-29** เลือก **Create Classic Tween**

| <b>Timeline</b><br><b>Motion Editor</b> |  |  |                |    |    |     |                      |  |
|-----------------------------------------|--|--|----------------|----|----|-----|----------------------|--|
|                                         |  |  | $\bullet$ a di | 10 | 20 | -25 | 30                   |  |
| -star                                   |  |  |                |    |    |     |                      |  |
| <b>Exp</b> BG                           |  |  |                |    |    |     |                      |  |
|                                         |  |  |                |    |    |     | คลิกขวา เฟรมที่ 2-29 |  |
|                                         |  |  |                |    |    |     |                      |  |

เลือก Create Classic Tween

10.คลิก **Frame ที่ 30** ย้ำยต ำแหน่งของดำวจำกด้ำนบนลงมำด้ำนล่ำง

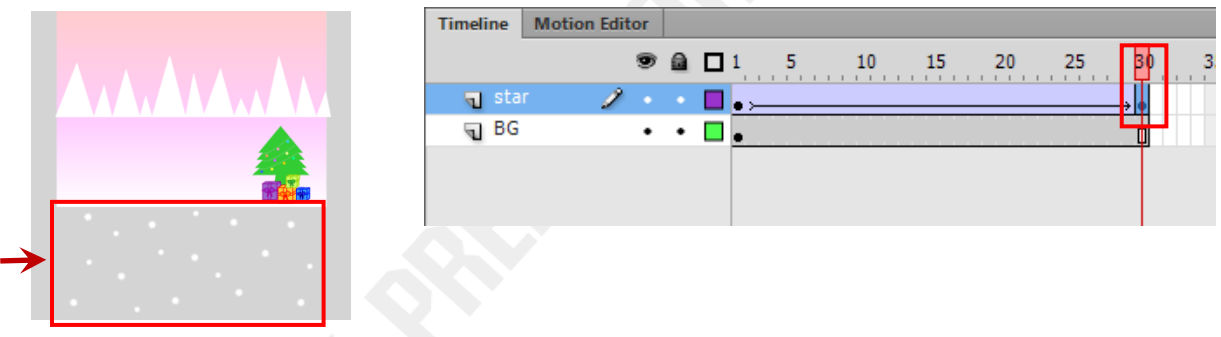

11.คลิก New Layer เปลี่ยน **Layer 3** เป็ น **snow man** จำกนั ้นวำดภำพ snow man

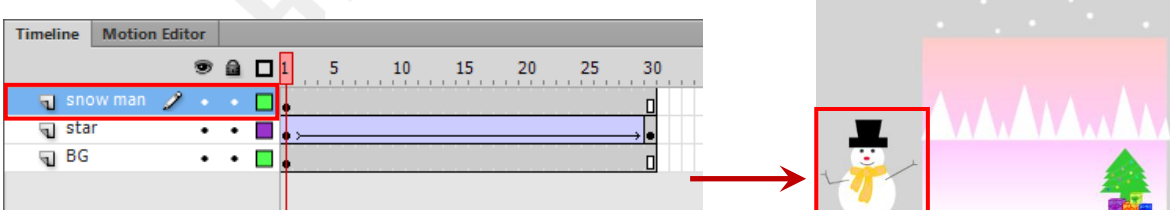

12.**Create Classic Tween** ใส่ค ำสั่งให้**snow man** ย้ำยมำอยู่ตรงกลำง Stage

13.คลิก New Layer เปลี่ยน **Layer** 4 เป็น text จากนั้นพิมพ์ข้อความ

## **Merry Christmas and Happy New Year** และ **ชื่อ นามสกุล ชั้น เลขที่**

```
14.บันทึกงานตั้งชื่อ Test-M301-เลขที่
```
15.กดคีย์ Ctrl + Enter